## **SN** Step **SN** Screenshot 1 Go to Registry of Singapore Registry of Societies ROS Societies website out Us | FAQs | Fee [http://www.ros.mha.gov.sg/](http://www.google.com/url?q=http%3A%2F%2Fwww.ros.mha.gov.sg%2Fcc&sa=D&sntz=1&usg=AFQjCNHwKSzbCHE5KM4ldLMKO5A2lZHw7Q)  $\mathbf{D}$  LOG-IN 2 | Login to the system via: LOG-IN **SingPass** for persons eligible for **Singpass** Login with SingPass ᠈ **OR iROSES** account for Login with CorpPass persons ineligible for **SingPass** I want to > Login using iROSES 2 Account > Login using incodes 2 Account<br>
→ Check the Application Status<br>
→ Retrieve Draft<br>
→ Search for Society<br>
→ Purchase Documents 3 Go to E-service and click on "**Registration of Society**".HOME **MY PROFILE E-SERVICE** LOGOUT **Welcome to iROS** My Messages My Applications Q Advance Search Search:

## **Guide for Registration of Society**

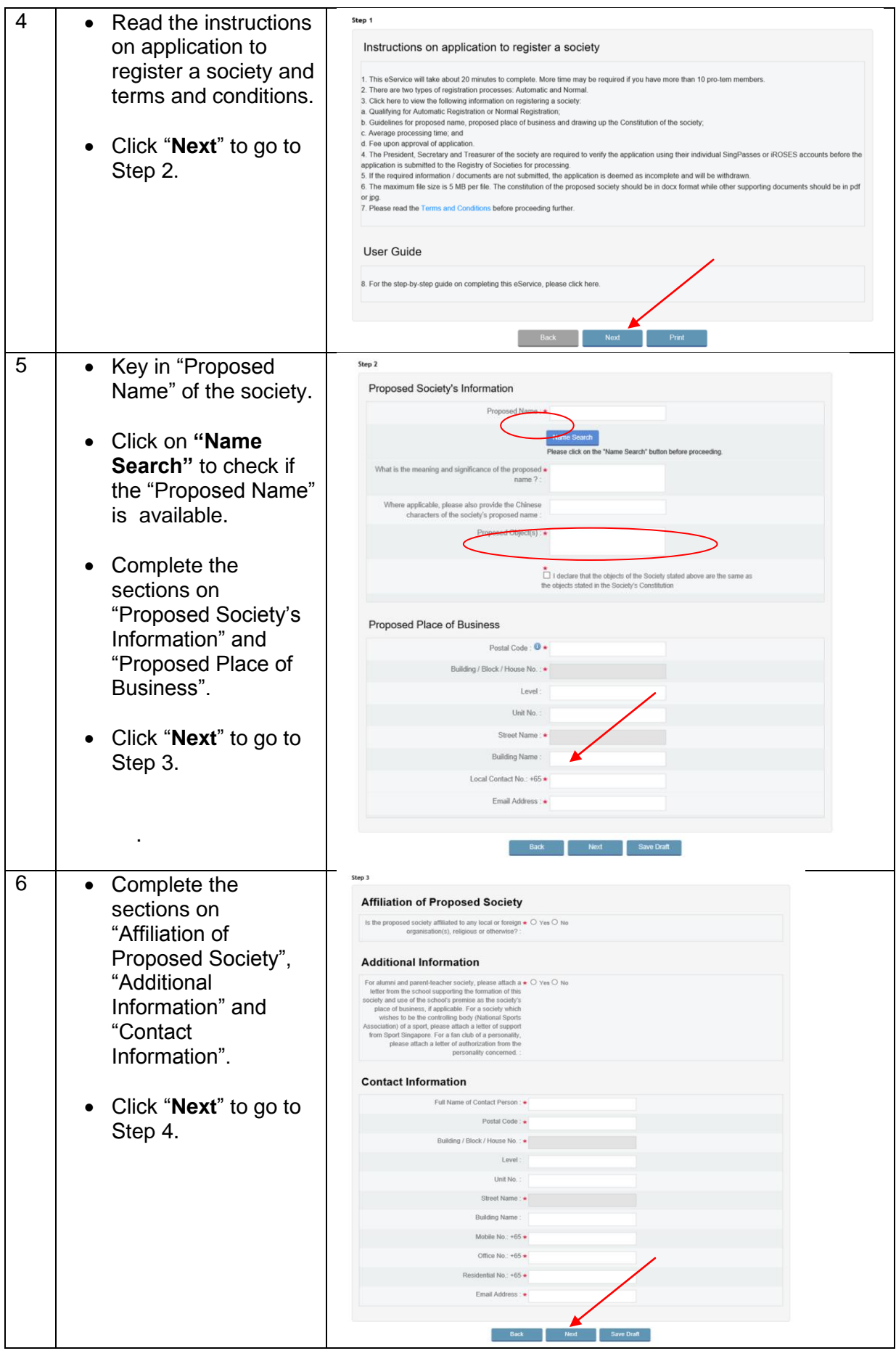

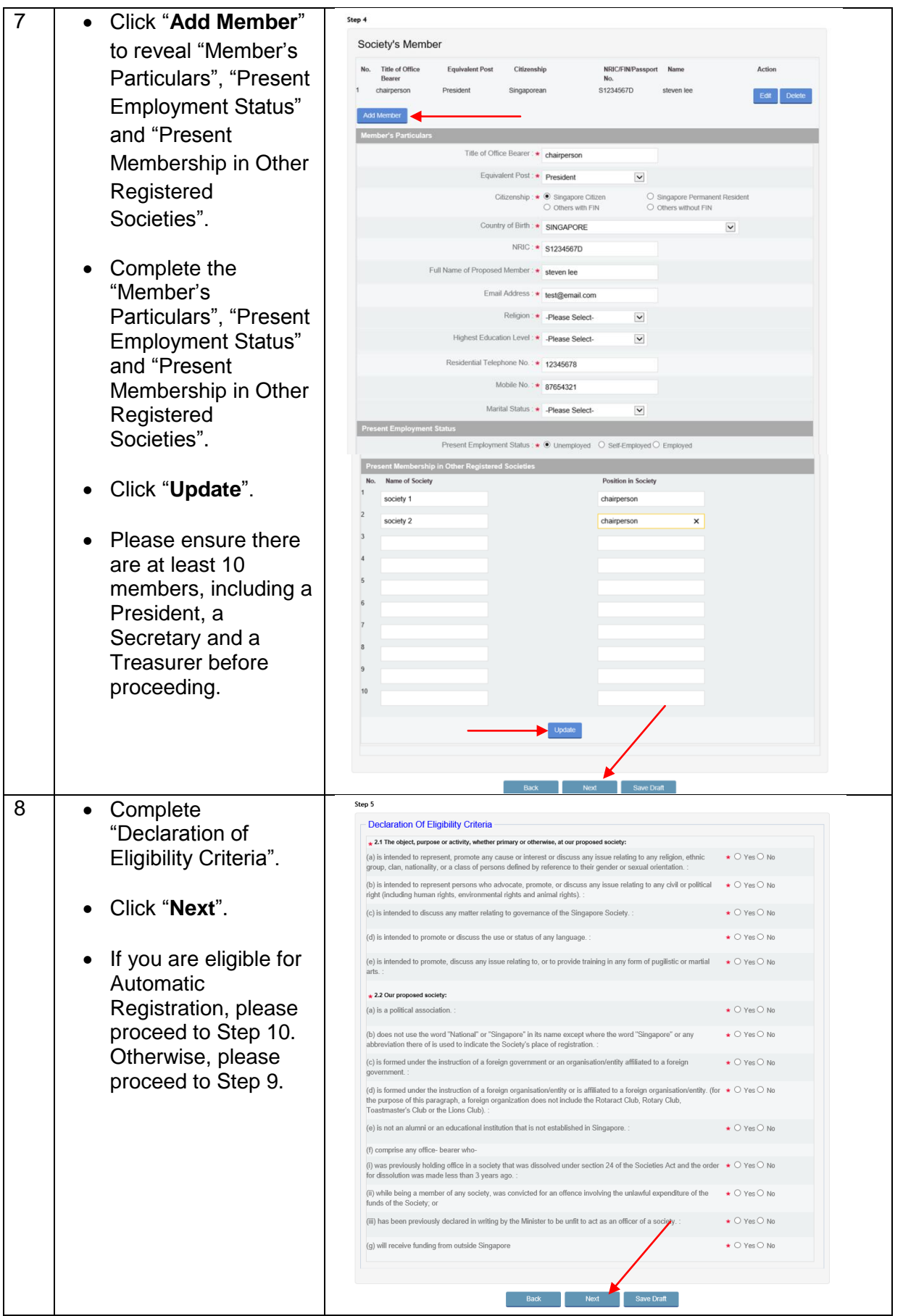

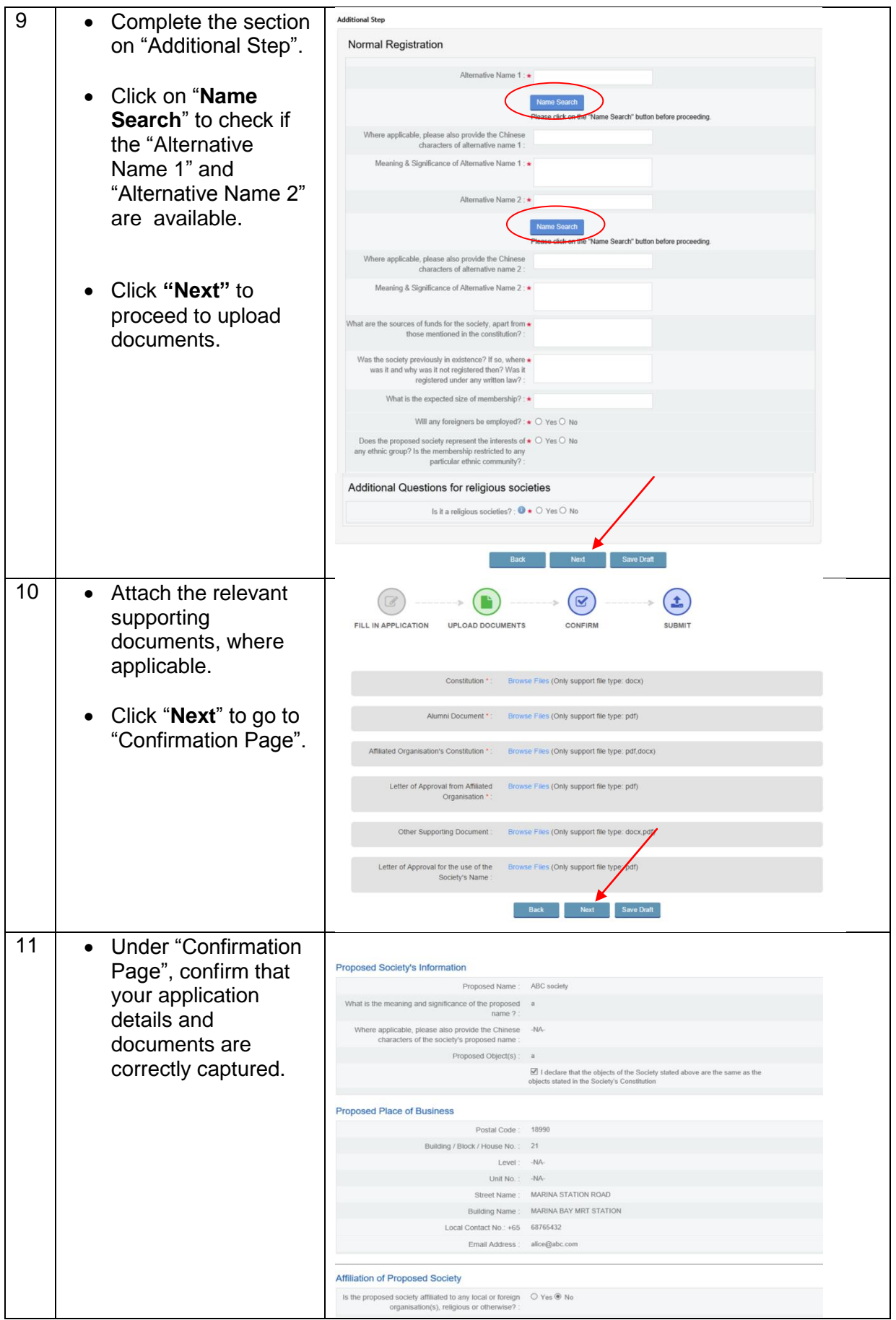

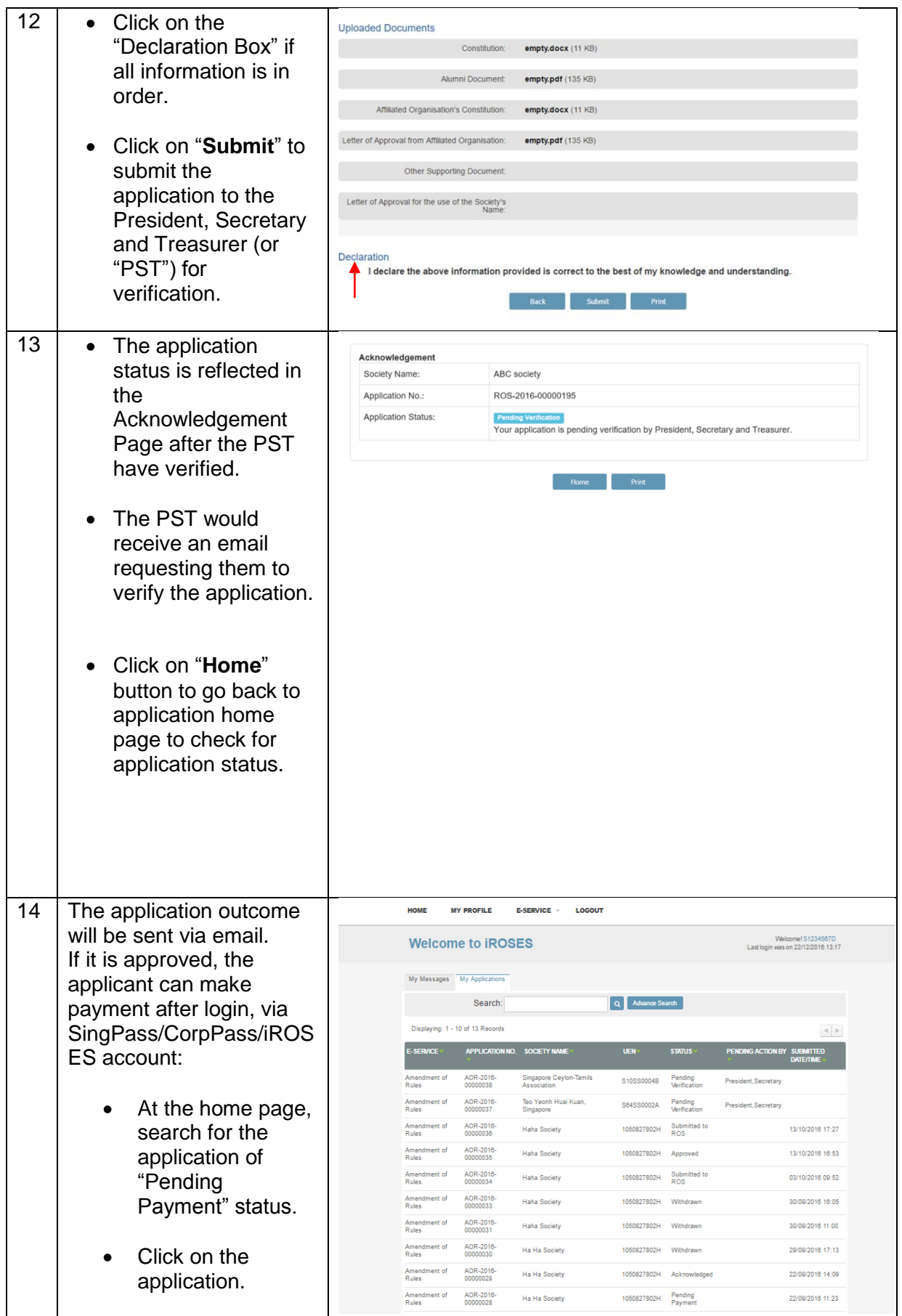

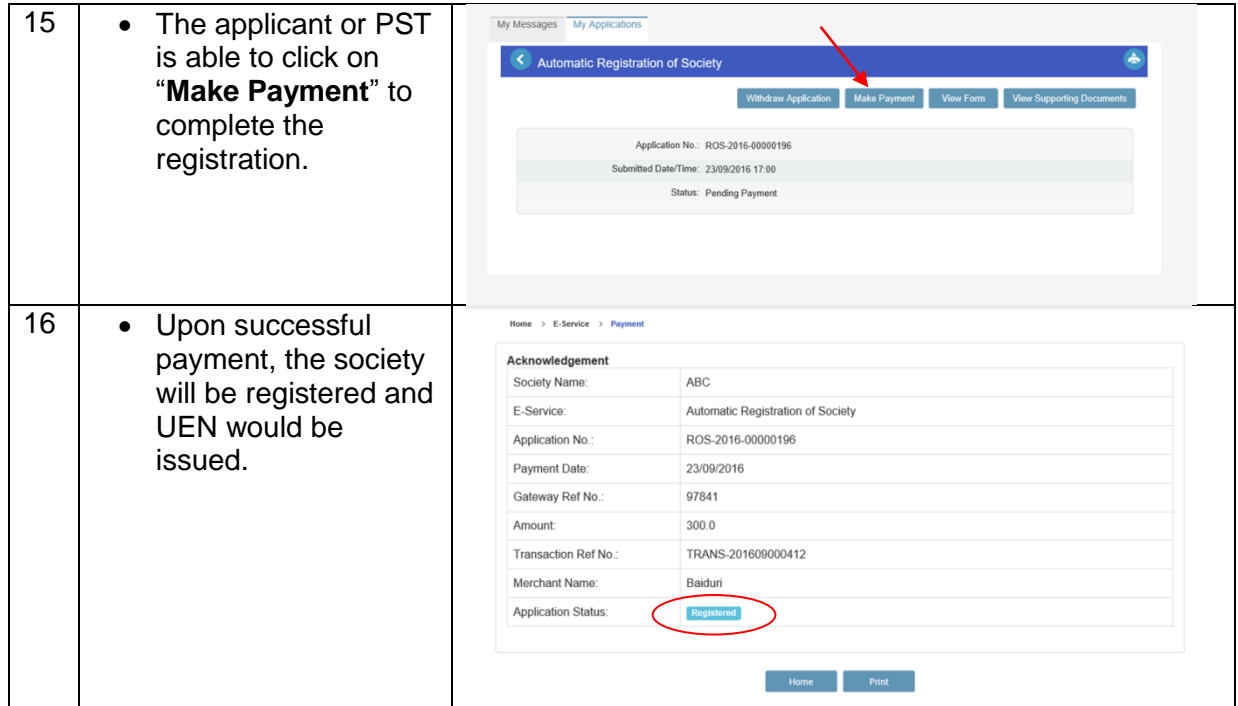